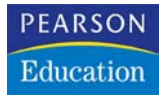

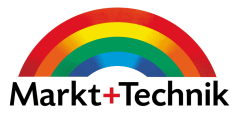

**Angela Wulf**

# Photoshop Elements 4.0 Der Meisterkurs

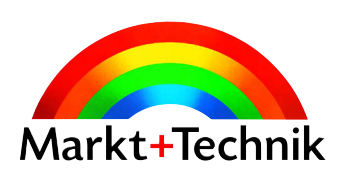

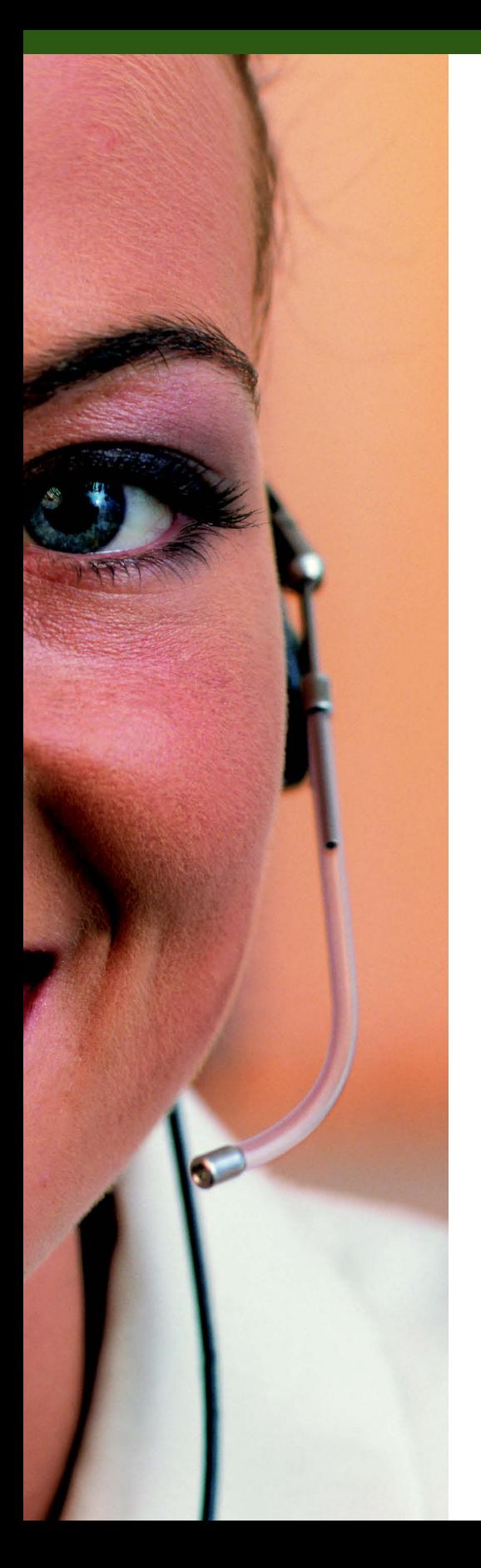

# **Menschliches: Porträts und Silhouetten**

Für die Porträtoptimierung und Retusche von Körpersilhouetten stellt Ihnen Elements besonders leistungsstarke Werkzeuge zur Verfügung. Die Effekte in diesem Kapitel werden mit Reparatur-Pinsel, Abwedler, Nachbelichter, Schwamm und der Verflüssigen-Dialogbox erstellt .

### **Porträtretusche**

Je nachdem, ob Ihnen eher eine natürliche Ausstrahlung oder ein Vamp-Outfit gefällt, können Sie die Werkzeuge unterschiedlich stark einsetzen. Der Deckkraft-Regler in den Werkzeugoptionen macht es jeweils möglich, ganz feine Unterschiede herauszuarbeiten oder knallige Effekte zu bewirken.

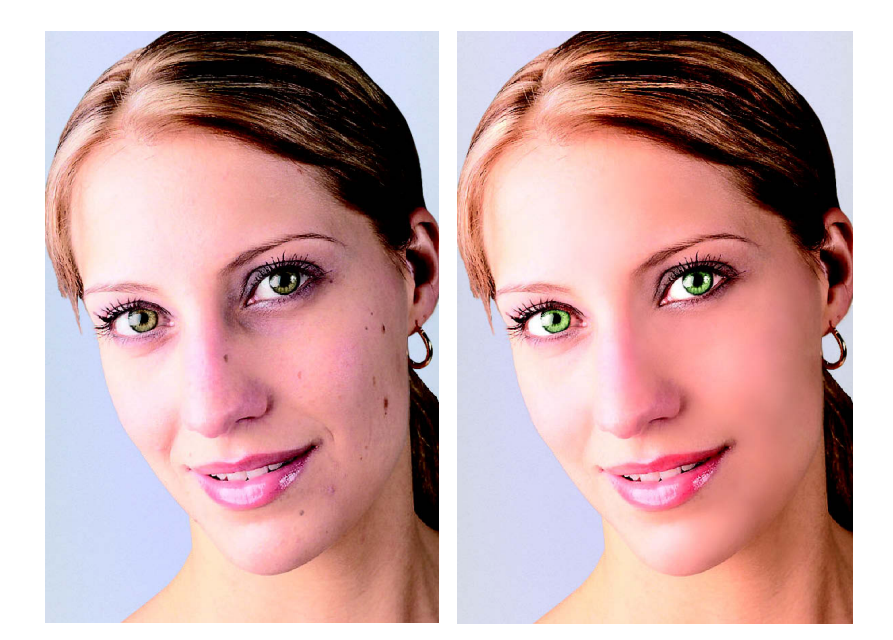

#### **Ebenmäßiger Teint**

An erster Stelle steht die Korrektur des Teints. Egal ob kleine Unebenheiten oder Fältchen, Elements kaschiert diese mit dem Reparatur-Pinsel und Weichzeichnungsfiltern.

**1.** Öffnen Sie die Datei Frau.jpg und aktivieren Sie den Reparatur-Pinsel.

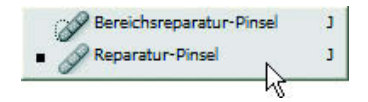

**2.** Klicken Sie mit der rechten Maustaste in das Bild, um die Dialogbox zum Definieren der Pinsel-Eigenschaften anzuzeigen. Wir haben für das Beispielbild einen Durchmesser von 10 Pixeln und 0% Kantenschärfe verwendet.

Den Reparatur-Pinsel kennen Sie bereits aus Kapitel 3.

- **3.** Halten Sie die **Alt-** Taste gedrückt und klicken Sie mit dem Reparatur-Pinsel in einen ebenmäßigen Hautbereich. Dieser wird als Referenz für das Werkzeug eingestellt.
- **4.** Markieren Sie anschließend eine Störung komplett, diese erhält zunächst die Farbe der Referenzstelle. In dem Moment, in dem Sie dann die linke Maustaste loslassen, analysiert Photoshop Elements den Bereich und gleicht die Helligkeitswerte an. Retuschieren Sie so alle gewünschten Bereiche.

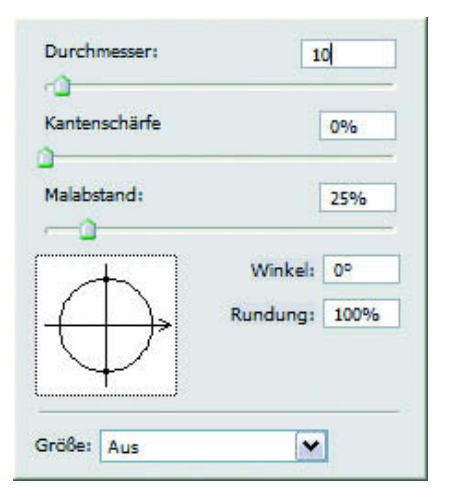

Sie öffnen diese Dialogbox mit einem rechten Mausklick ins Bild.

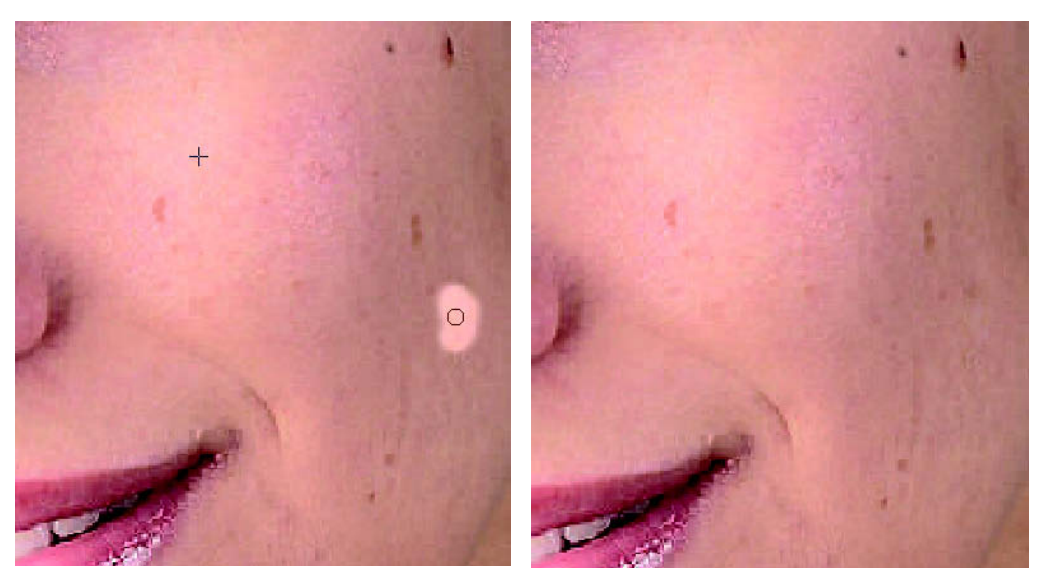

Übermalen Sie die gesamte Störung, setzen Sie nicht zwischendurch ab, so werden die Ergebnisse besser.

- **5.** Durch die Retusche entstehen manchmal leichte Schattierungen im Teint. Dieses Problem lässt sich mit Hilfe des Lasso-Werkzeugs korrigieren. Aktivieren Sie das Lasso-Werkzeug.
- **6.** In der Optionsleiste definieren Sie die Einstellungen für das Lasso. Wichtig ist hier, eine weiche Auswahlkante zu verwenden, damit die Retusche später nicht auffällt. Kreisen Sie dann den Bereich ein, den Sie glätten möchten.

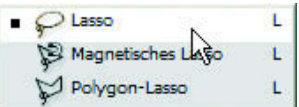

Aktivieren Sie das Lasso-Werkzeug.

Stellen Sie für das Lasso eine weiche Kante ein.

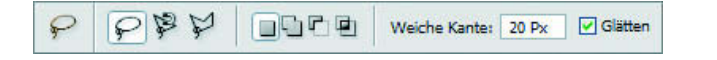

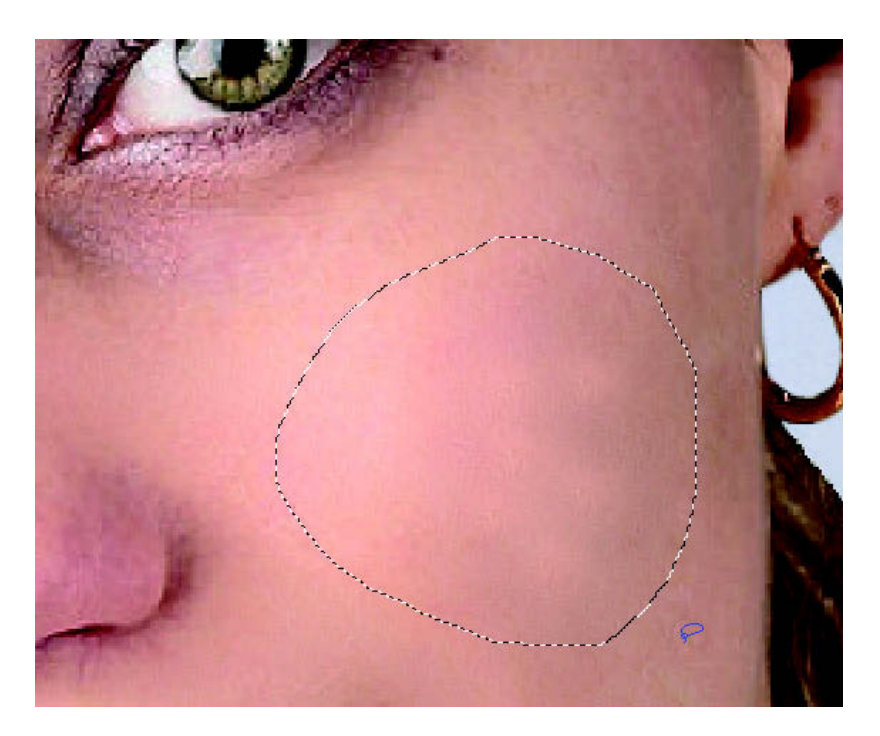

Markieren Sie einen nicht ebenmäßigen Bereich.

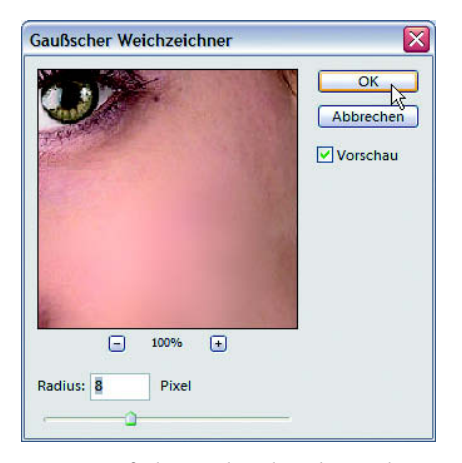

Der Gaußsche Weichzeichner lässt sich von 0,1 bis 250 Pixel Radius variieren.

- **7.** Rufen Sie Filter/Weichzeichnungsfilter/Gaußscher Weichzeichner auf. Die Stärke der Weichzeichnung hängt sehr vom Motiv ab. Wir verwenden hier 8 Pixel.
- **8.** Falls der Teint jetzt zu glatt wirkt, wählen Sie Filter/Störungsfilter/Störungen hinzufügen. Wählen Sie einen niedrigen Prozentsatz von z. B. 1 % und aktivieren Sie die Option Gaußsche Normalverteilung. Dies raut die Struktur etwas auf.

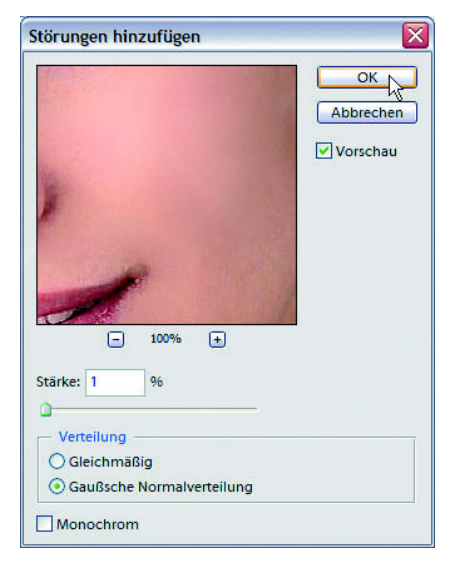

Bei zu homogenen Flächen kann es sinnvoll sein, einige kleine Störungen hinzuzufügen.

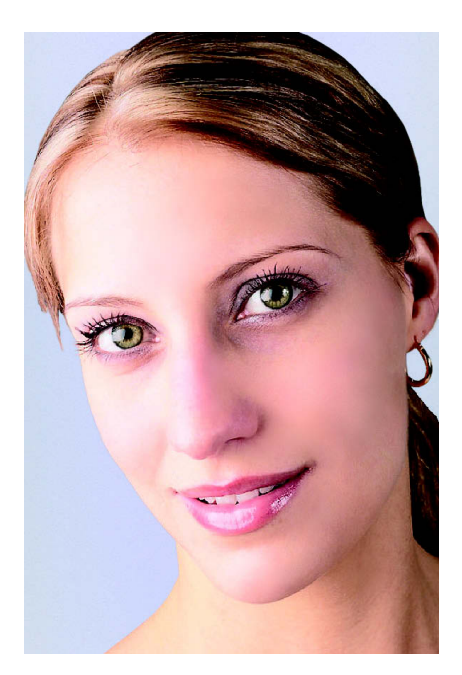

Das Ergebnis der bisherigen Bearbeitung ist ein gleichmäßiger Teint.

#### **Schlaflose Nächte unsichtbar**

Augenringe gehören zu den besonders ungeliebten Auswirkungen langer Nächte. Diese lassen sich sehr gut mit dem Kopierstempel bearbeiten.

**1.** Aktivieren Sie den Kopierstempel und definieren Sie wieder die Werkzeugoptionen. Bei einer 100%igen Deckkraft ist die Veränderung meist zu stark und es ist schwierig, unauffällige Übergänge zu erzeugen. Verringern Sie daher die Deckkraft auf ca. 20%. Dieser Wert ist von Bild zu Bild wieder sehr unterschiedlich.

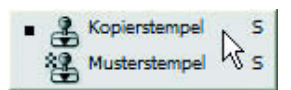

Aktivieren Sie den gewöhnlichen Kopierstempel.

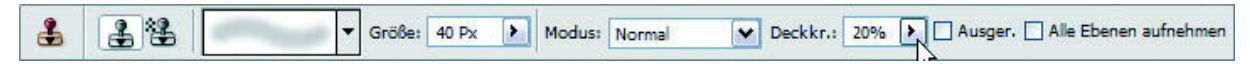

Mit einer verringerten Deckkraft gelingt eine unauffälligere Retusche.

**2.** Klicken Sie wie beim Reparaturpinsel mit gehaltener (Alt)-Taste in einen perfekten Bereich, um die Kopierquelle festzulegen, und »überstempeln« Sie dann die Schatten. Das +-Zeichen zeigt Ihnen an, welcher Bereich gerade kopiert wird.

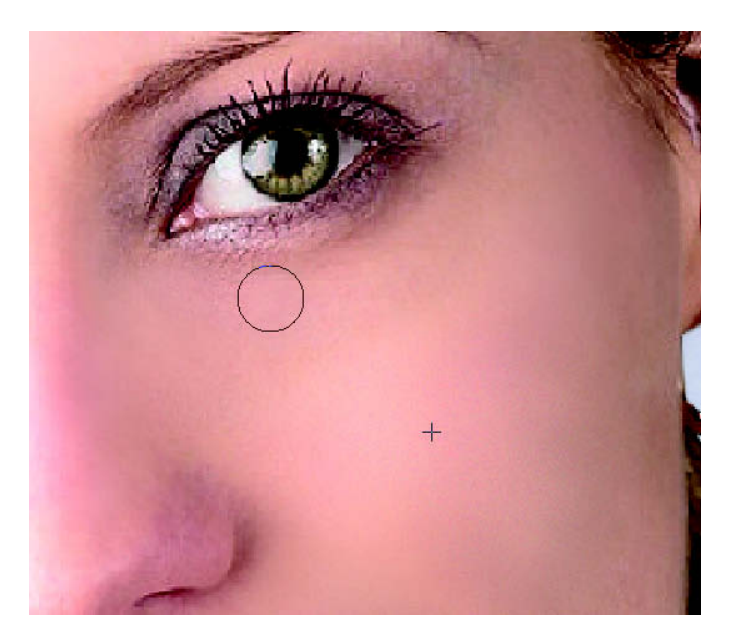

Überstempeln Sie die Schatten unter den Augen.

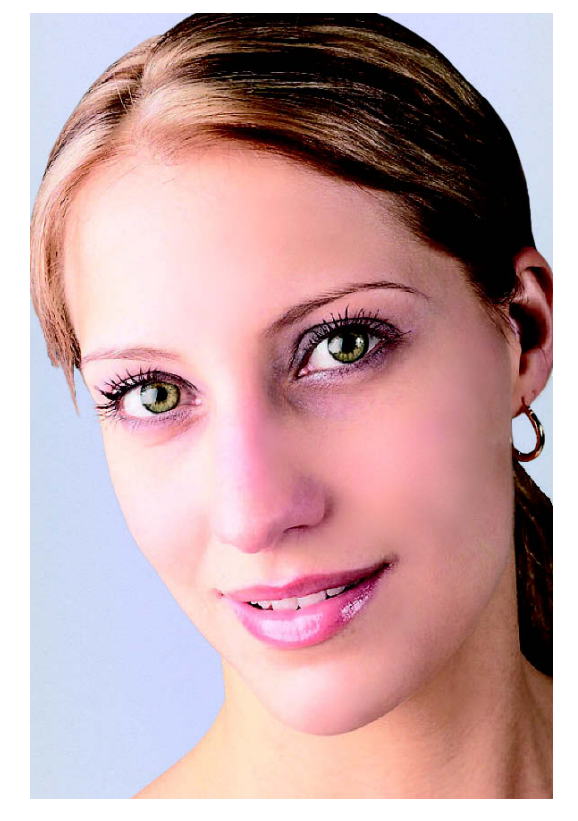

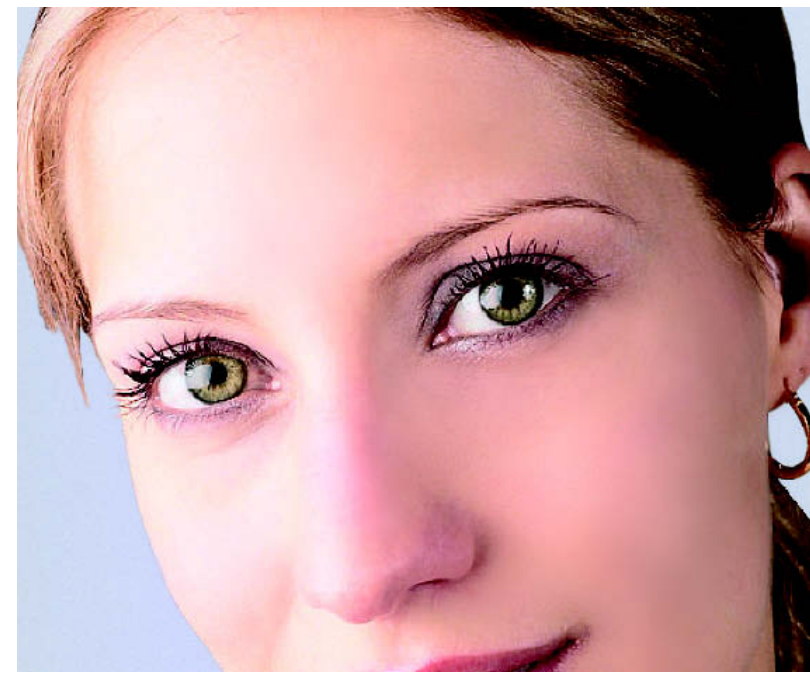

Vorher und nachher – die leichten Schatten sind verschwunden.

#### **Strahlende Augen**

Möchten Sie Augen zum Strahlen bringen, setzen Sie dafür Abwedler, Nachbelichter und Schwamm ein. Diese drei Werkzeuge, die aus der analogen Fotografie adaptiert wurden, bewirken leuchtende Blicke.

Die Werkzeuge Abwedler und Nachbelichter sind unverzichtbar, wenn es darum geht, bestimmte Bereiche aus einem Bild herauszuarbeiten. Mit den allgemeinen Kontrastkorrektur-Funktionen kann man gut das ganze Bild oder markierte Bereiche verstärken, doch erst mit Abwedler und Nachbelichter holen Sie aus jedem Bild das Beste heraus. Diese Werkzeuge funktionieren folgendermaßen: Der Abwedler hellt die Bildbereiche, die Sie bearbeiten, um einen von Ihnen festgelegten Prozentsatz auf. Diese Aufhellung lässt sich auf Lichter, Mitteltöne und Schatten beschränken. Wenn Sie z. B. das Augenweiß eines Porträts aufhellen möchten, stellen Sie die Optionen für den Abwedler auf den Modus Lichter. Wenn Sie jetzt über das Augenweiß »wedeln«, wird dieses aufgehellt, die Mitteltöne und Schatten der Iris und der Wimpern bleiben hingegen unberührt. Auf diese Weise können Sie Porträts wunderbar optimieren. Der Nachbelichter bewirkt genau das Gegenteil. Er dunkelt Lichter, Mitteltöne oder Schatten ab. Bei einem Porträt können Sie hiermit gut die Wimpern und die Lippenkontur nachbearbeiten.

**1.** Aktivieren Sie das Werkzeug Abwedler und definieren Sie die Werkzeugoptionen entsprechend der Abbildung.

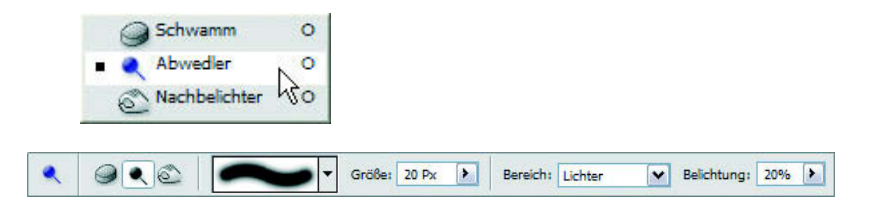

**2.** Bearbeiten Sie das Augenweiß. Allerdings ist es wichtig, hier behutsam vorzugehen, da starke Veränderungen sehr schnell unnatürlich wirken. Die Bezeichnungen »Abwedler« und »Nachbelichter« stammen übrigens aus der klassischen analogen Fotografie. Hier wurde z. B. während der Belichtung eines Fotoabzugs mit der Hand über bestimmte Bereiche gewedelt, um weniger Licht auf das Material auftreffen zu lassen. So werden auch in der analogen Fotografie Detailkorrekturen vorgenommen.

Starten Sie mit diesen Optionen.

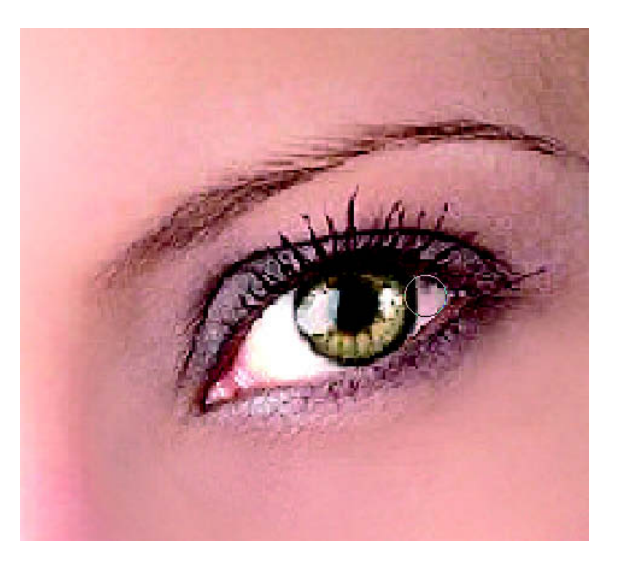

Beim Aufhellen des Augenweiß muss man sehr behutsam vorgehen, damit der Effekt nicht zu künstlich wirkt.

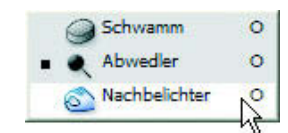

**3.** Um die dunklen Bereiche, etwa Wimpern und Augenbrauen, weiter abzudunkeln, verwenden Sie den Nachbelichter.

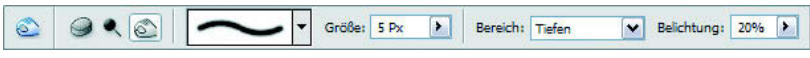

Der Nachbelichter dunkelt Bildpartien ab. Die Pinselspitze muss für Lidstrich und Wimpern relativ klein sein und als Bereich müssen die Tiefen gewählt sein.

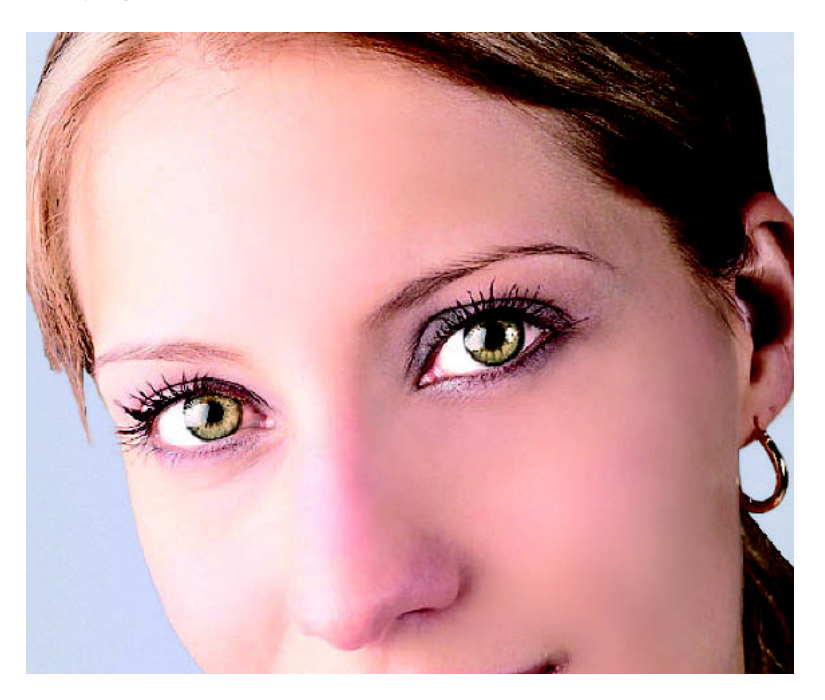

Die Kontur des rechten Auges wurde hier verstärkt. **4.** Auch das dritte Werkzeug in der Liste – der Schwamm – ist ausgesprochen hilfreich. Mit ihm erhöhen Sie je nach Bedarf die Sättigung einzelner Bildpartien wie Iris und Mund.

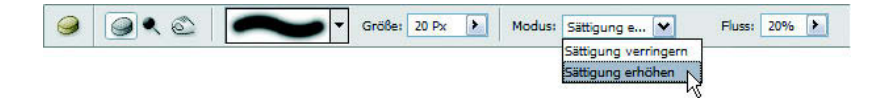

Durch eine Erhöhung der Sättigung erhält die Iris mehr Leuchtkraft.

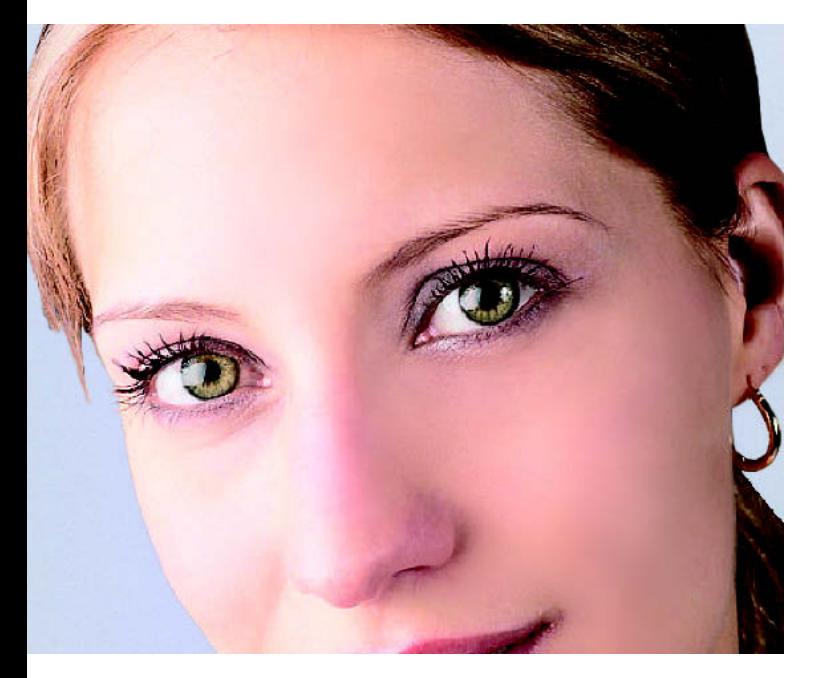

Das Ergebnis der Bearbeitung mit Abwedler, Nachbelichter und Schwamm

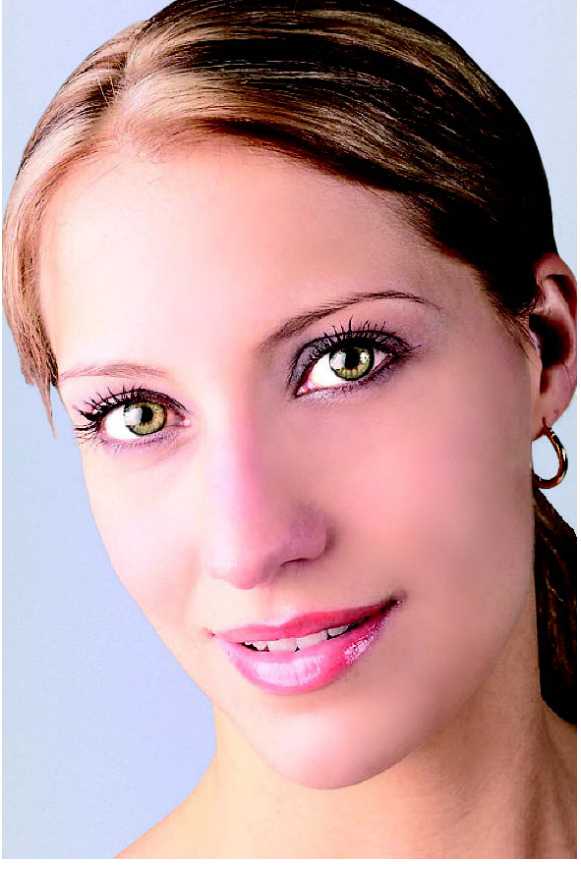

Möchten Sie die Farbe von Zähnen optimieren, gehen Sie im Grunde genauso vor: Markieren Sie mit dem Auswahlpinsel so exakt wie möglich die Zähne, hellen Sie diese mit dem Abwedler-Werkzeug auf und schwächen Sie mit dem Schwamm im Modus Sättigung verringern die Farbe ab.

#### **Hautfarben optimieren**

Eine besondere Funktion für die Perfektionierung von Hauttönen hat Adobe mit der Dialogbox Farbe für Hautton anpassen geschaffen. Mit einem Klick in das Gesicht und der Verschiebung der drei Regler sorgen Sie für natürliche Hauttöne.

- **1.** Sie erhalten die Dialogbox mit dem Befehl Überarbeiten/Farbe anpassen/ Farbe für Hautton anpassen.
- **2.** Bewegen Sie den Mauszeiger ins Bild und klicken Sie in das Gesicht. Elements passt direkt die Farbe an.
- **3.** Falls der Hautton noch nicht Ihren Vorstellungen entspricht, haben Sie mit den drei Schiebereglern weitere Einstellungsmöglichkeiten.

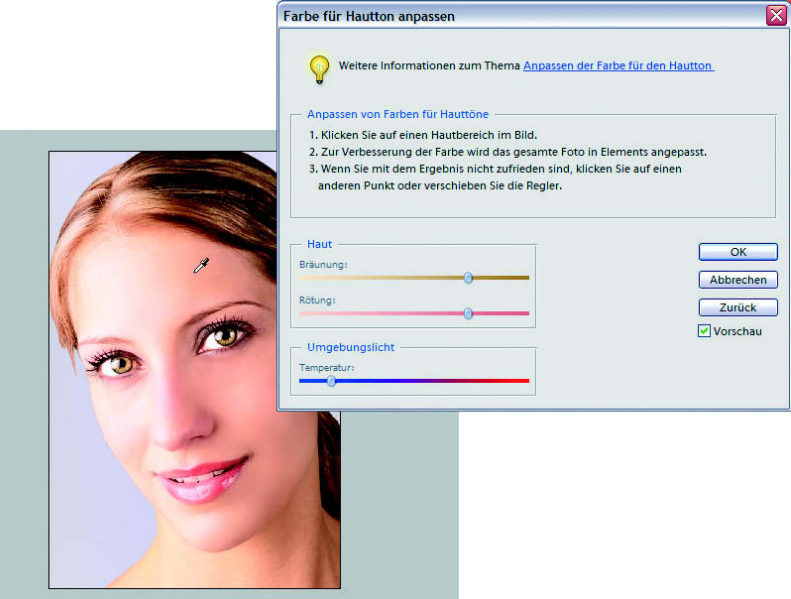

Diese neue Dialogbox ist ausgesprochen wirkungsvoll.

#### **Die Iris umfärben**

Wer gern einmal eine andere Augenfarbe ausprobieren möchte, ohne gleich farbige Kontaktlinsen zu kaufen, kann die Veränderung mit Elements testen.

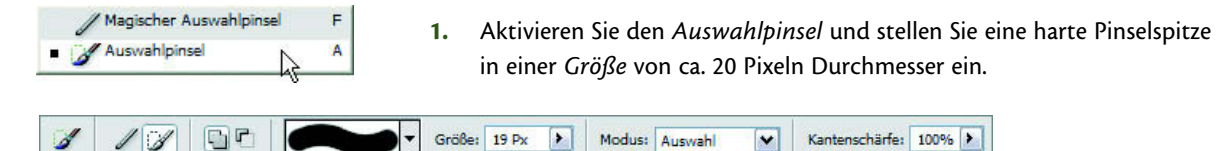

Für eine Irisauswahl muss der Pinsel meist eine Kantenschärfe von 100% aufweisen.

**2.** Markieren Sie die Iris beider Augen. Rufen Sie dann Überarbeiten/Farbe anpassen/Farbton/Sättigung auf und verschieben Sie den Farbton-Regler, bis die Wunschfarbe erreicht ist.

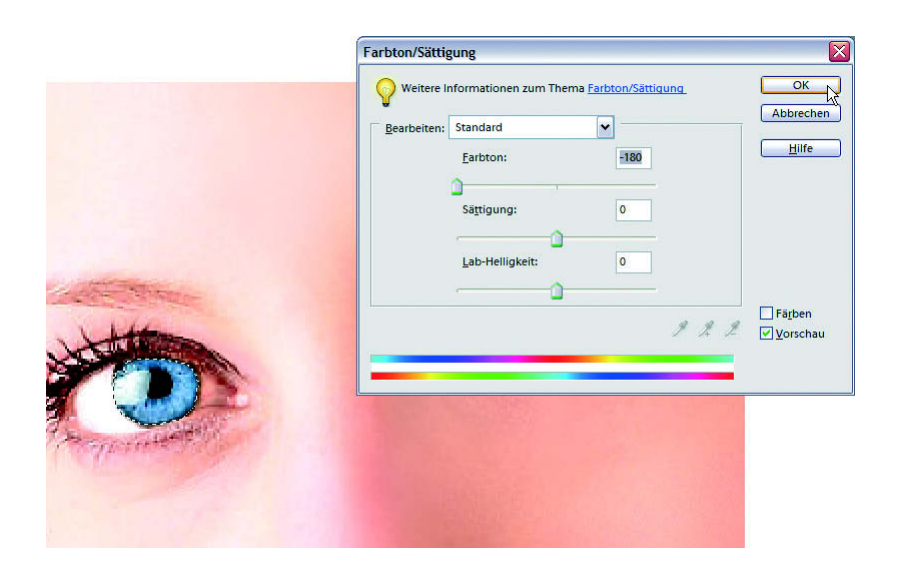

Mit dem Farbton-Regler ändern Sie im Handumdrehen die Irisfarbe.

## **Korrekturen mit der Dialogbox Verflüssigen**

Wann immer Sie Korrekturen vornehmen möchten, bei denen Körperformen verändert werden, ist Verflüssigen die perfekte Wahl.

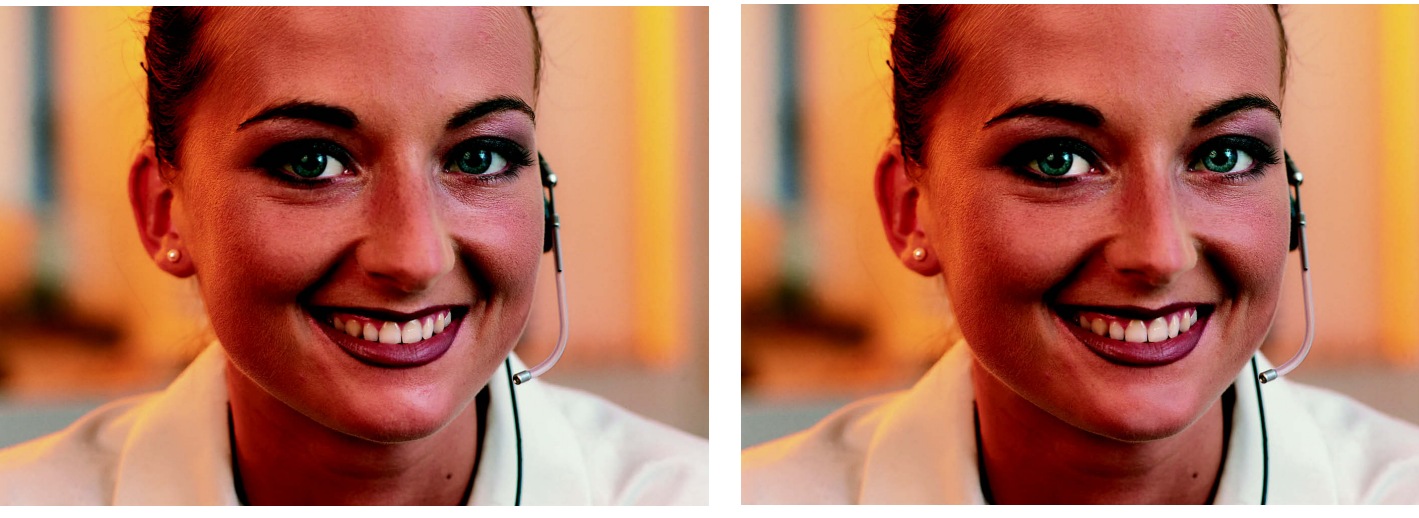

Die Nasenveränderung ist kaum als Retusche zu entlarven.

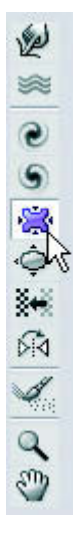

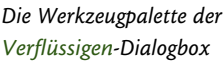

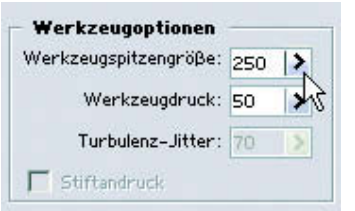

Die Anpassung der Werkzeugspitzengröße an die Anforderungen des Bildes ist ausgesprochen wichtig.

In der Dialogbox Verflüssigen können Sie mit der Tastenkombination  $\lceil \frac{1}{2} \rceil + \lceil 2 \rceil$ einen Schritt zurück und wieder vor gehen. Mehrere Schritte zu widerrufen ist nicht möglich. Ein Klick auf die Schaltfläche Wiederherstellen versetzt das Bild wieder in seinen ursprünglichen Zustand.

- **1.** Öffnen Sie das Bild Porträt.jpg.
- **2.** Wählen Sie Filter/Verzerrungsfilter/Verflüssigen. Oben links in der Dialogbox finden Sie die interne Werkzeugleiste mit 11 Werkzeugen. Aktivieren Sie das fünfte in der Reihe – das Zusammenziehen-Werkzeug.
- **3.** Die Werkzeugspitzengröße ist hier wieder entscheidend. Sie muss dem zu bearbeitenden Teil angepasst werden. In diesem Beispiel hat die Werkzeugspitze hat einen Durchmesser von 250 Pixeln.
- **4.** Klicken Sie mehrmals auf das Zentrum der Nase. Es lohnt sich, die Bearbeitung mit diesem Werkzeug öfter auszuprobieren, um sich an die Wirkweise zu gewöhnen.

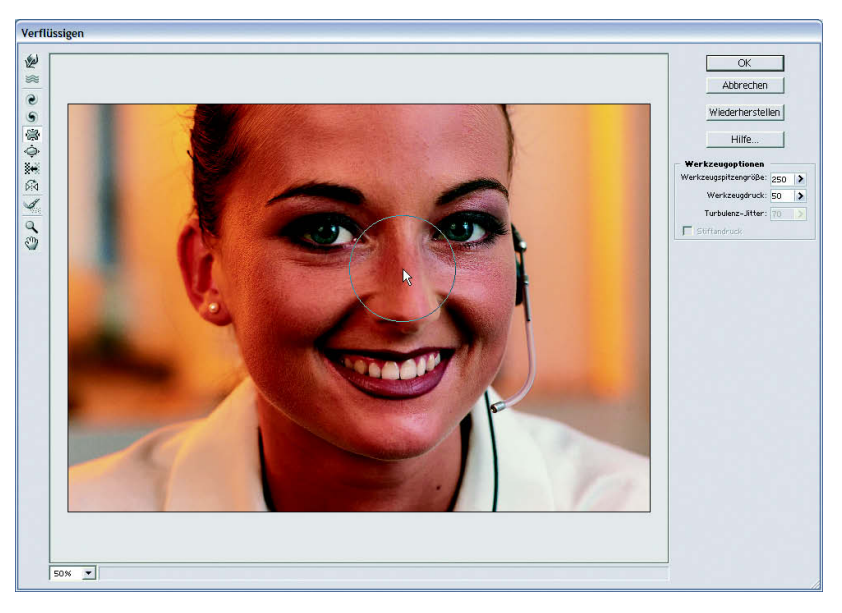

Mit dem Zusammenziehen-Werkzeug lassen sich unauffällige Veränderungen vornehmen.

**5.** Möchten Sie Körperstellen nicht zusammenziehen, sondern verschieben, aktivieren Sie das erste Werkzeug in der Liste – das Verkrümmen-Werkzeug. Betrachten Sie die folgenden Vergleichsbilder, sie wurden mit diesem Werkzeug bearbeitet. Verschieben Sie einfach durch Klicken und Ziehen mit der Maus die Pixel.

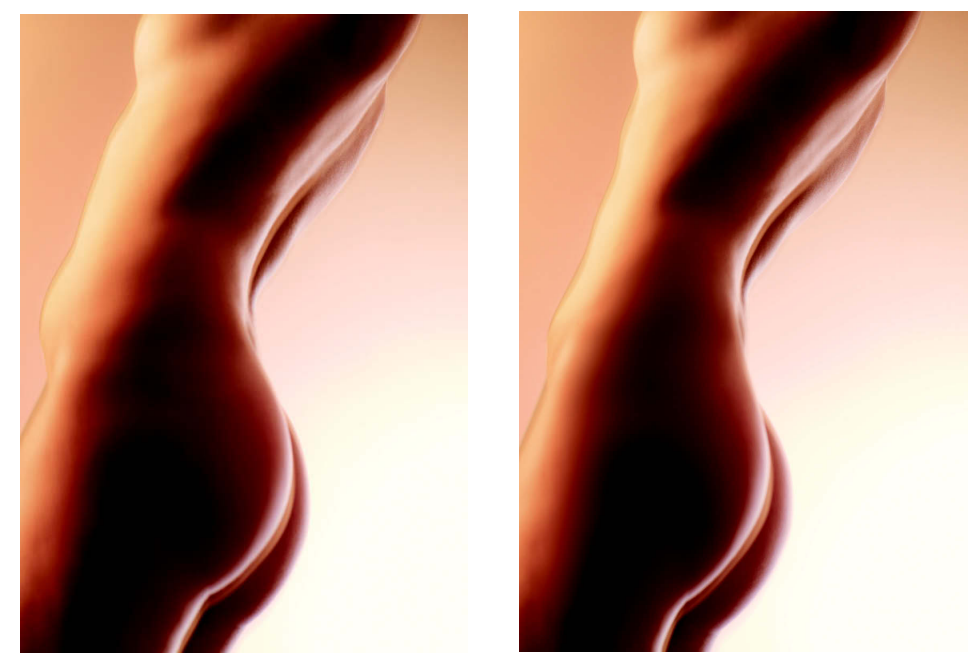

Auch diese Veränderungen wurden mit dem Zusammenziehen-Werkzeug herbeigeführt.

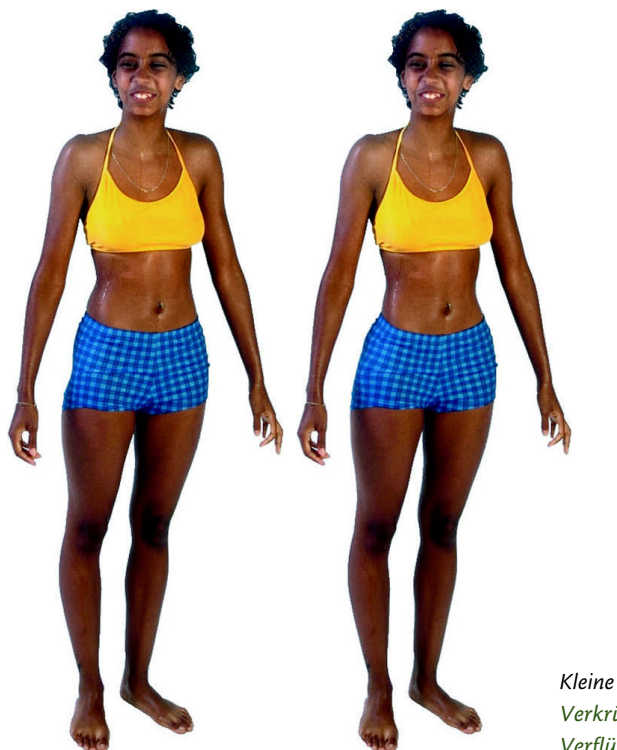

Kleine Unebenheiten korrigiert das Verkrümmen-Werkzeug in der Dialogbox Verflüssigen.

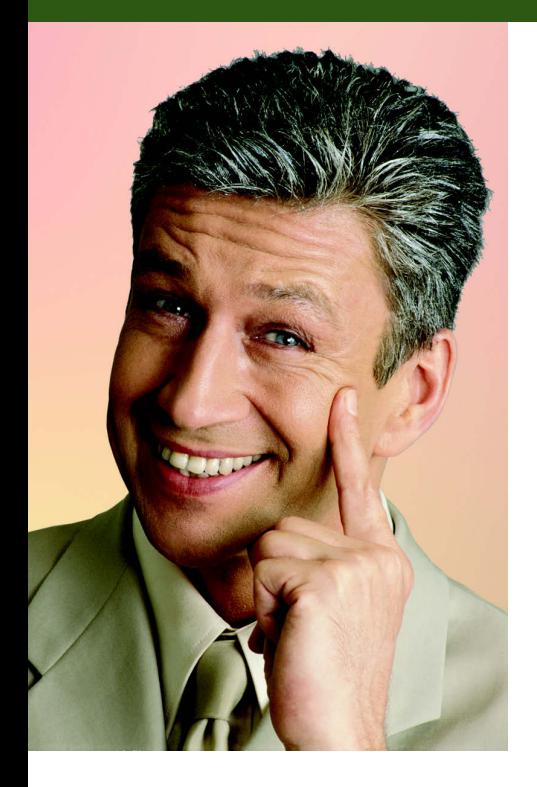

## **Personen und Objekte magisch extrahieren**

Die Magische Extrahierung ist ein praktisches Werkzeug, um Porträts und auch andere Objekte freizustellen. Damit wird der Hintergrund mit wenigen Mausklicks entfernt und dieser ist anschließend transparent. Somit lassen sich Objekte perfekt vor einen neuen Hintergrund stellen.

**1.** Öffnen Sie die Datei Mann.jpg und wählen Sie Bild/Magische Extrahierung.

 In dieser Dialogbox müssen Sie Elements mitteilen, welche Bereiche zum Vordergrund gehören und welche zum Hintergrund.

- **2.** Das erste Werkzeug der Vordergrundpinsel ist automatisch aktiv. Oben rechts in der Dialogbox wählen Sie die Pinselgröße aus. Markieren Sie damit die Person. Sie können Punkte per Mausklick auf die Vordergrundbereiche ausführen oder mit dem Pinsel das Porträt bemalen.
- **3.** Wechseln Sie zum nächsten Werkzeug in der Liste, dem Hintergrundpinsel. Hiermit markieren Sie den Hintergrundbereich.

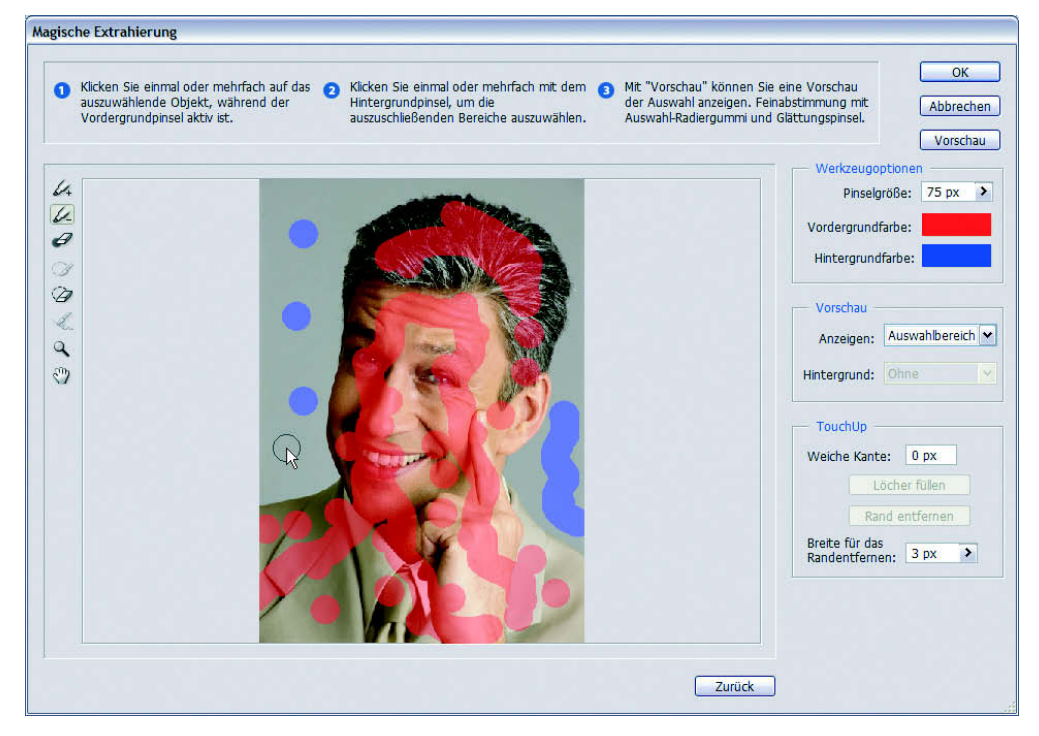

Markieren Sie Vorder- und Hintergrund mit den zugehörigen Pinseln.

- **4.** Bestätigen Sie die Markierung mit einem Klick auf die Schaltfläche Vorschau. Elements stellt das Bild frei.
- **5.** Im Listenfeld Anzeigen haben Sie die Auswahl zwischen Originalfoto und Auswahlbereich. Hierüber kontrollieren Sie, ob das Bild Ihren Wünschen entsprechend freigestellt wurde.
- **6.** Möchten Sie bei einem Foto einen neutralen Hintergrund wählen, finden Sie im Listenfeld Hintergrund verschiedene Farben.

Dieses Bild allerdings soll später vor ein anderes Bild kopiert werden.

- **7.** Sollte die Auswahl noch nicht perfekt sein, malen Sie mit Vordergrundoder Hintergrundpinsel zusätzliche Punkte. Falls zu viele Markierungen eingefügt wurden, löschen Sie diese mit dem Punkt-Radiergummi.
- **8.** Falls zu viel vom Porträt entfernt wurde, holen Sie diese Informationen mit dem Auswahlerweiterungs-Werkzeug zurück. Umgekehrt löschen Sie nicht entfernten Hintergrund mit dem Auswahlverkleinerungs-Werkzeug.

Je nach Motiv genügt es auch, nur wenige Bereiche per Mausklick zu markieren. Wenn ein Bild sehr klar abgegrenzte Flächen beinhaltet, müssen diese nicht komplett markiert werden.

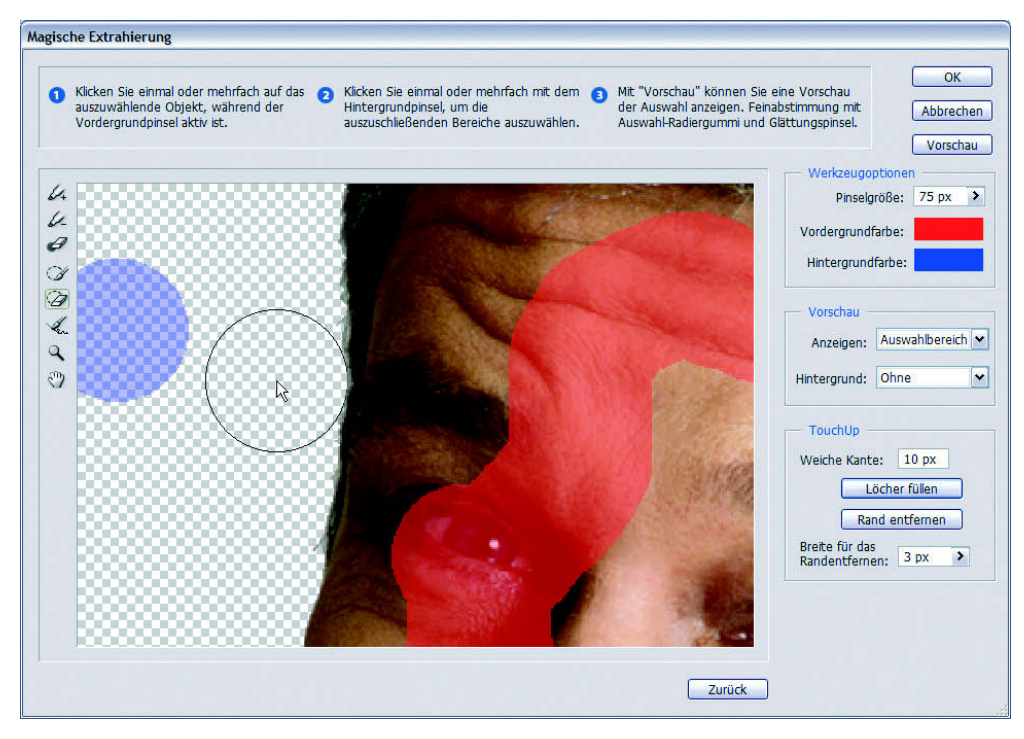

Mit dem Auswahlverkleinerungs-Werkzeug radieren Sie den Hintergrund.

- **9.** Ein perfektes Werkzeug für klare Kanten ist das nächste Werkzeug, der Glättungspinsel. Er glättet ausgefranste Kanten.
- **10.** Als Finishing stehen Ihnen rechts unten in der Dialogbox die Optionen Weiche Kante, Löcher füllen und Rand entfernen zur Verfügung.

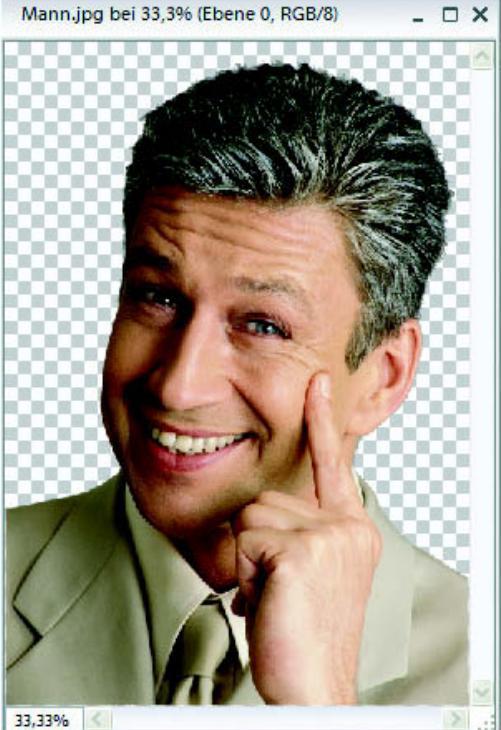

Das Schachbrettmuster symbolisiert Transparenz.

Bilder lassen sich mit dem Verschieben-Werkzeug ineinander kopieren – das +-Zeichen symbolisiert den Kopiervorgang. **11.** Bestätigen Sie die Dialogbox und aktivieren Sie das Verschieben-Werkzeug. Öffnen Sie zusätzlich die Datei Hintergrund.jpg und ziehen Sie das Porträt vor den neuen Hintergrund.

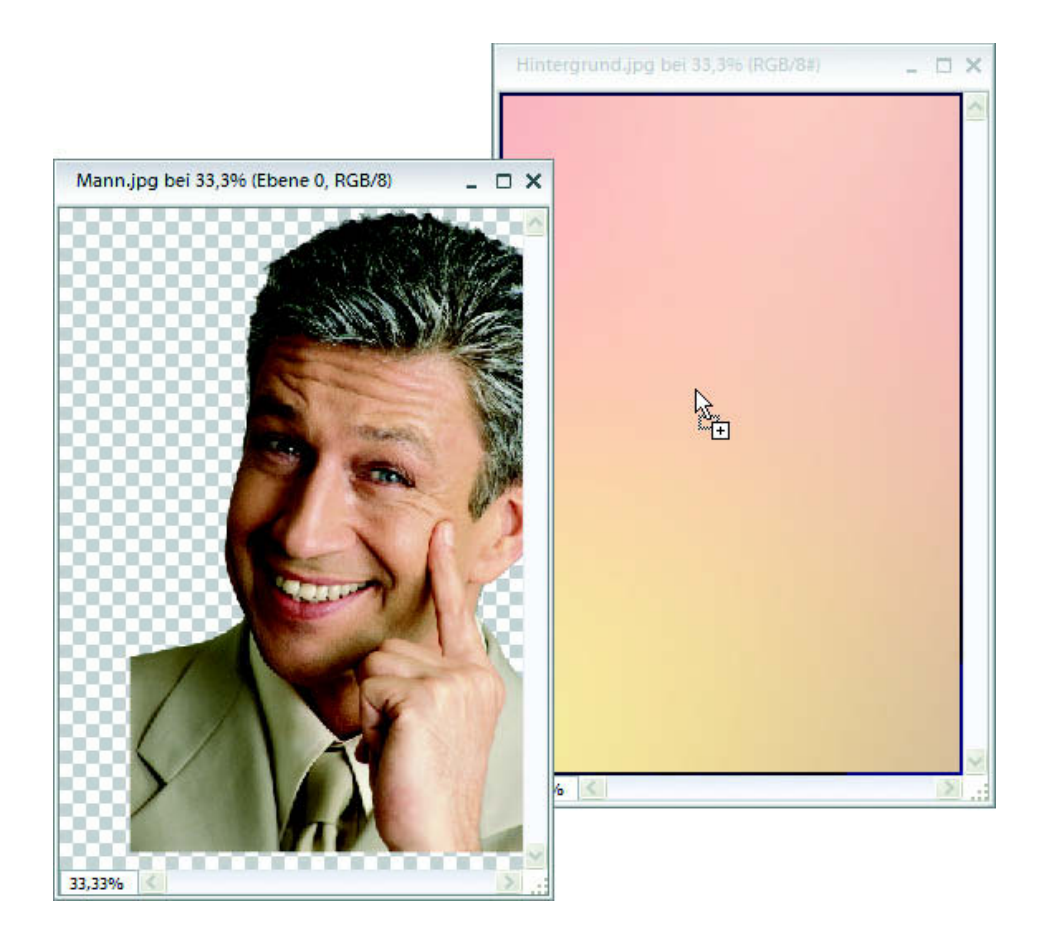

**12.** Verschmelzen Sie die Ebenen mit dem Befehl Ebene/Auf Hintergrundebene reduzieren.